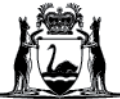

# **WACHS Online Contractor Induction (OCI) Contractor Registration & Induction Guide**

1. Use Google Chrome or Microsoft Edge (Do Not use Internet Explorer) <https://www.onlineinduction.com/wachs/>

### 2. Click the **Click here to register** link

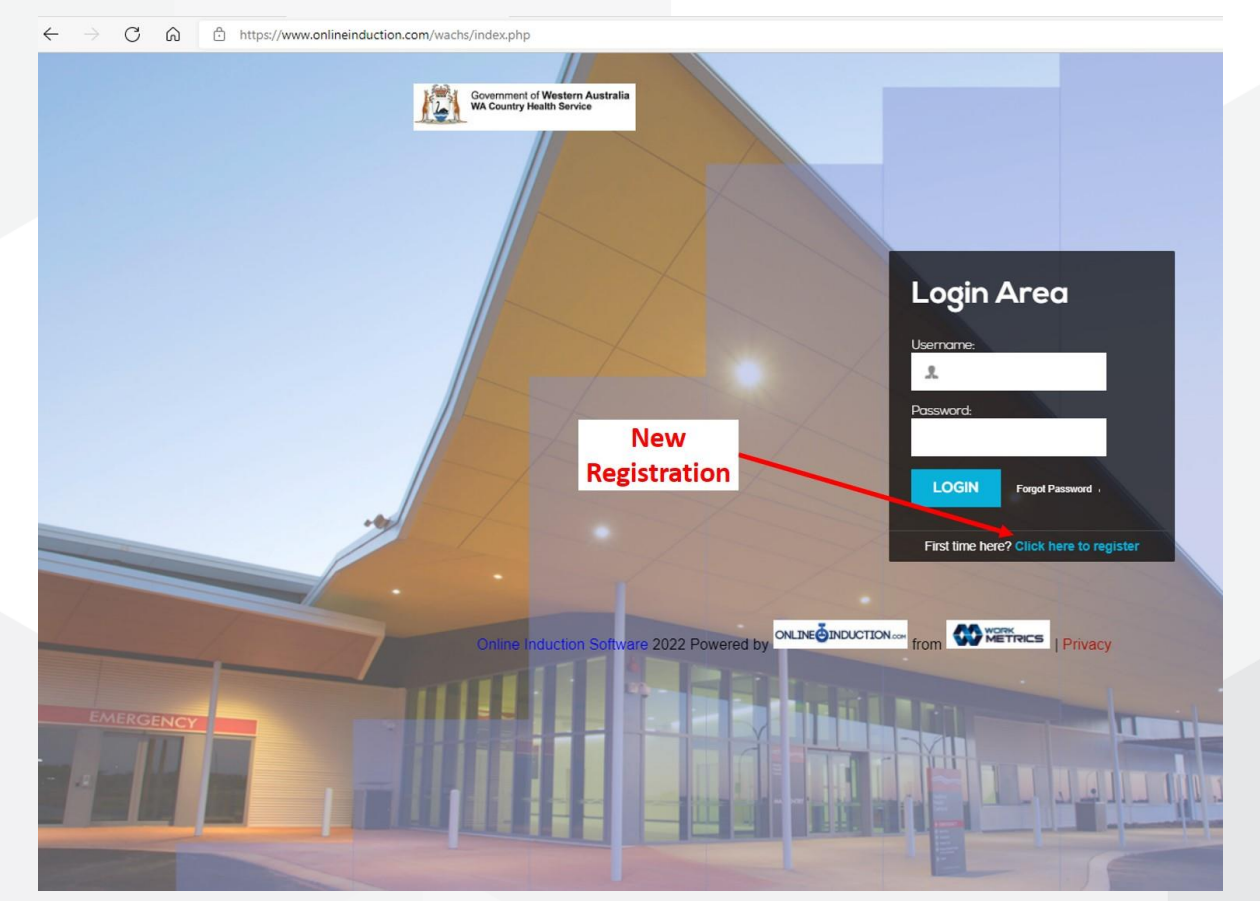

### 3. Click **Register**

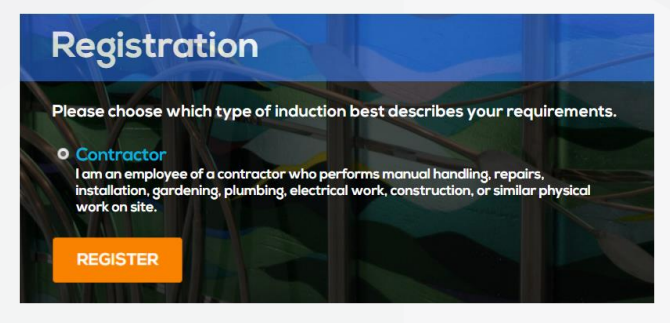

- 4. Complete the registration section.
- **Note:** If your company does not appear in the drop down list, please contact the WACHS OCI team via email: [wachsoci@health.wa.gov.au.](mailto:wachsoci@health.wa.gov.au)

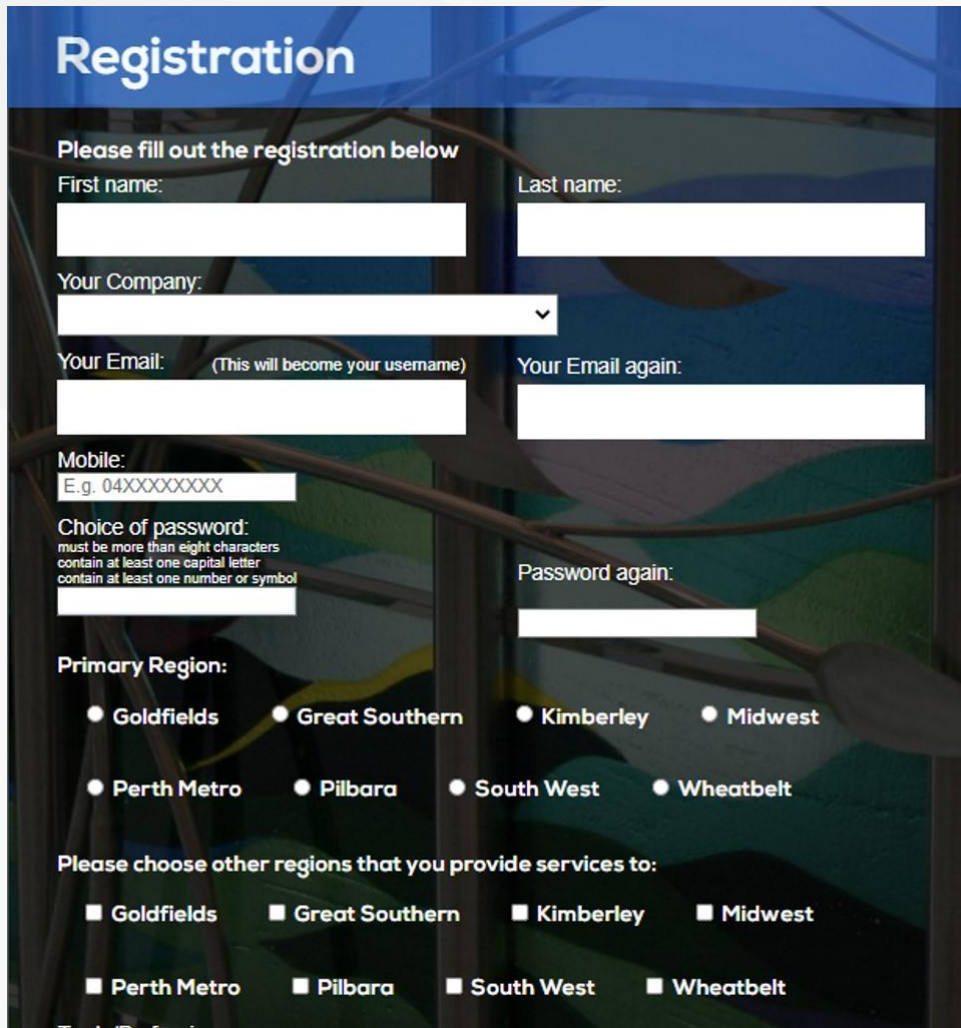

To select multiple trades (hold control and select each relevant trade)

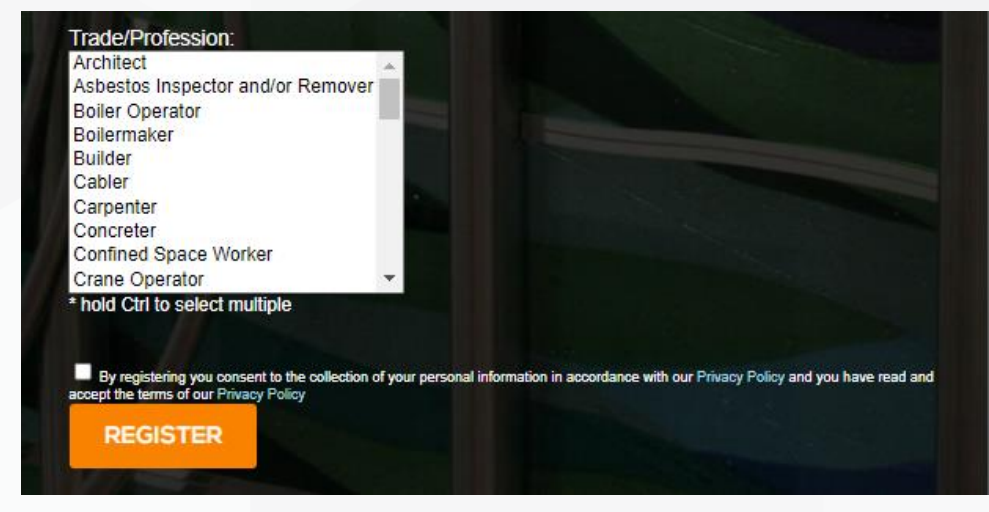

Tick the consent box and press **REGISTER**.

- 5. The introduction page will open. Read the summary and then click the tick box next to
- **I have read and understood the above**

## Welcome

Government of Western Australia **WA Country Health Service** 

## Welcome to the

# **WA Country Health Service** (WACHS) Online Induction -Contractor

The WA Country Health Service (WACHS) and contractors have statutory duties under the WA WHS Act 2020 and the WA WHS Regulations 2022 to ensure employees, contractors and visitors at a WACHS premises are provided with a maintained, healthy and safe environment.

By establishing a clear contractor management framework and ensuring requirements within such a framework are implemented, WACHS and contractors can demonstrate conformance with current OSH Legislation and work towards maintaining a healthy and safe workplace for employees, contractors, patients, clients and visitors.

All contractors performing work for WACHS must adhere in detail to the requirements and procedures outlined in the WACHS Online Induction - Contractor. All contractors must complete this induction prior to commencing work on any site.

Unless otherwise agreed by the employer (WACHS), any time taken to complete the WACHS Contractor Online Induction, by the contractor's agents or employees, shall be borne by the contractor

# **Acknowledgements**

WACHS acknowledges the Aboriginal people of the many traditional lands and languages of Western Australia. It pays respect to the wisdom of the Aboriginal Elders, both past and present, and to the Aboriginal people of today.

This Online Induction is an adaptation of the WACHS Contractor Induction -2019 and WACHS Contractor Presentation - 2019. Acknowledgement is given to the original authors and the Infrastructure staff who have provided feedback in the revised content.

If you have any problems using this program, please contact the WACHS Infrastructure Project Reporting & Systems on 9318 6853  $\sim$ Officer or WACHSInfrastructureReportingandSystems@health.wa.gov.au.

 $\sigma$ .

Our Values: Community | Compassion | Quality | Integrity | Equity | Curiosity

I hereby agree that I am the person who has been given the log in details and password to access this portal. By selecting "I agree" I therefore take full responsibility for completing this induction portal personally and of providing our service to you. I understand that the organisation I am being inducted for collects personal<br>information as part of my engagement with this organisation V and being inducted for collects personal<br>informati understand that the organisation I am being inducted for may have legislative and compliance requirements for asking and retaining information about me

I have read and understood the above:

Continue

ED-CO-21-300710

WACHS Online Contractor Induction – Company/Supplier Registration Guide

6. Upload your photo (click Take photo) or upload a face photo from your device or computer

![](_page_3_Picture_42.jpeg)

Click **Upload Photo** for the photo to be saved.

## 7. The Induction page will load as below:

![](_page_3_Picture_43.jpeg)

There are 5 steps to this section, and as you progress, it is recorded on the right hand of the page.

![](_page_4_Picture_0.jpeg)

## **Online Induction Steps**

![](_page_4_Picture_9.jpeg)

#### 8. **Step 1 – Required Documents**

Complete the section and upload:

- i) Blue Card or White Card (if applicable)
- ii) National Police Clearance (MANDATORY REQUIREMENT FOR ALL CONTRACTORS) certificate number, issue date – Certificate must be less than 12 months since issue date. Please also upload the certificate
- iii) COVID-19 Vaccination (if requested by regional WACHS contact) dates and upload certificate
- iv) Influenza Vaccination (if requested by regional WACHS contact) date and upload certificate
- v) Trade licenses, Tickets and Certificates (Mandatory for all documentation related to your trade onsite) upload document and add expiry dates

**PLEASE NOTE:** Document file names must not contain more than one period "." as the system will not upload for security reasons. Please remove all additional periods before uploading.

![](_page_5_Picture_118.jpeg)

**Sign** your signature in the box, click **Use this Signature** and then click **Submit**

## WACHS Online Contractor Induction – Company/Supplier Registration Guide

![](_page_6_Picture_21.jpeg)

Submit

ED-CO-21-300710

#### 9. **Step 2 – Contractor Induction Slides**

• Click on Step 2 and read all attached documentation – for further information, click on each hyperlink. Example – WA Work Health and Safety Act 2020

![](_page_7_Picture_93.jpeg)

- On the Key Regional Information page, click on the image next to the region you will be working in for region specific information:
- Example:

![](_page_7_Picture_6.jpeg)

**Kimberley** 

Read through each section and click **Next** to continue

#### 10. **Step 3 - Appendices**

Click on each link to read all 8 Appendices.

When completed, click on the box to acknowledge that you have read and understood the appendices. Then click **Continue**.

![](_page_7_Picture_94.jpeg)

#### 11. **Step 4 - Assessment**

There are 16 multiple choice Contractor Assessment questions, of which must obtain a pass-mark of 80%. If you do not achieve the result, the system will auto generate until the required pass-mark is achieved.

#### 12. **Step 5 – Contractor Declaration**

Click on the link for the two declarations required for contractor induction:

- i. Essential Contractor Declaration
- ii. Security & Confidentiality Agreement

You are required to read each declaration.

![](_page_8_Picture_84.jpeg)

![](_page_8_Figure_9.jpeg)

Close the document which will automatically tick the check box next to the declaration.

Sign the signature box and click Use this Signature to acknowledge you have understood and agree to the terms and conditions outlined in each document.

## Click **Continue >>**

![](_page_8_Picture_85.jpeg)

#### 13. **Acknowledgement**:

Click the button to acknowledge:

- i. That you have been inducted; and
- ii. You have read and understood this induction and will comply with the requirements expected.

![](_page_9_Picture_71.jpeg)

![](_page_9_Picture_72.jpeg)

An email will be sent to your nominated email address with your Induction Certificate attached. Please print or save this certificate for use when you arrive onsite.

**This concludes the Contractor Induction process***.*

**If you have any issues or queries with the OCI Portal, please contact your WACHS Regional Maintenance Manager, local WACHS contact or via email:** [wachsoci@health.wa.gov.au](mailto:wachsoci@health.wa.gov.au)